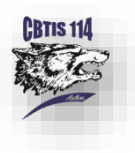

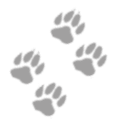

1. Ingresa a la aplicación que está en la página oficial **[www.cbtis114.edu.mx](http://www.cbtis114.edu.mx/)**

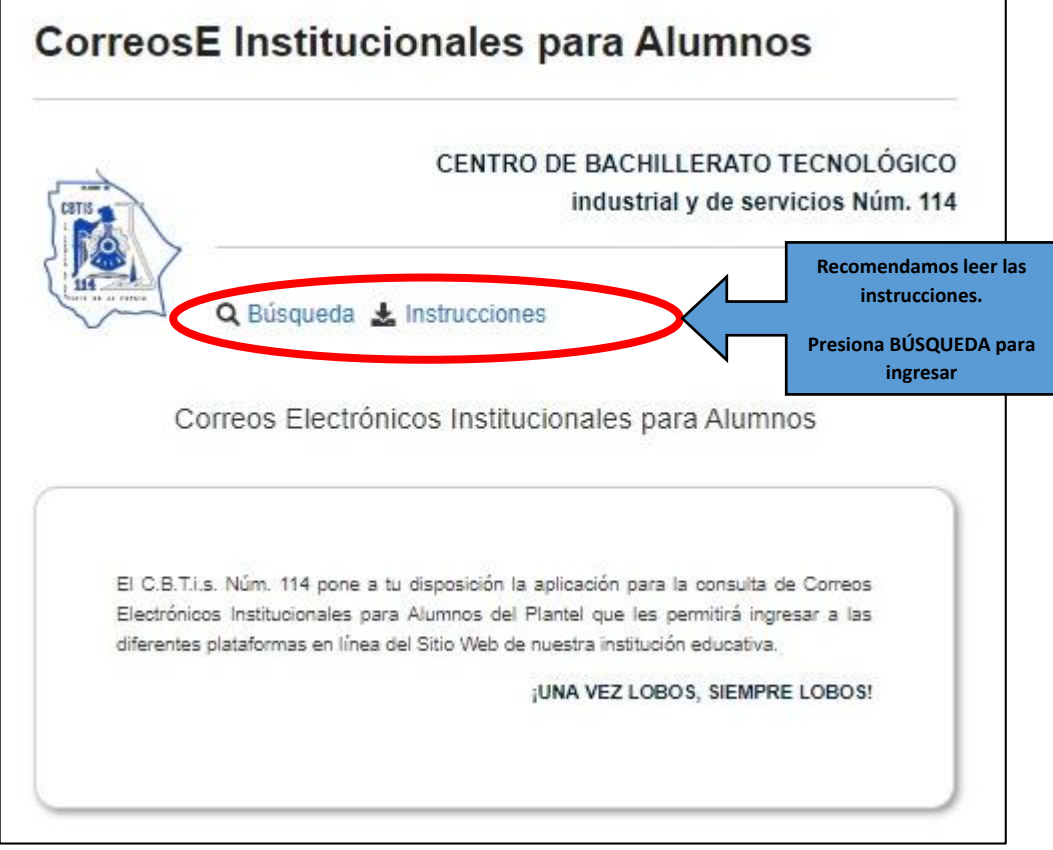

2. Ingresa tu CURP y presiona ENTER.

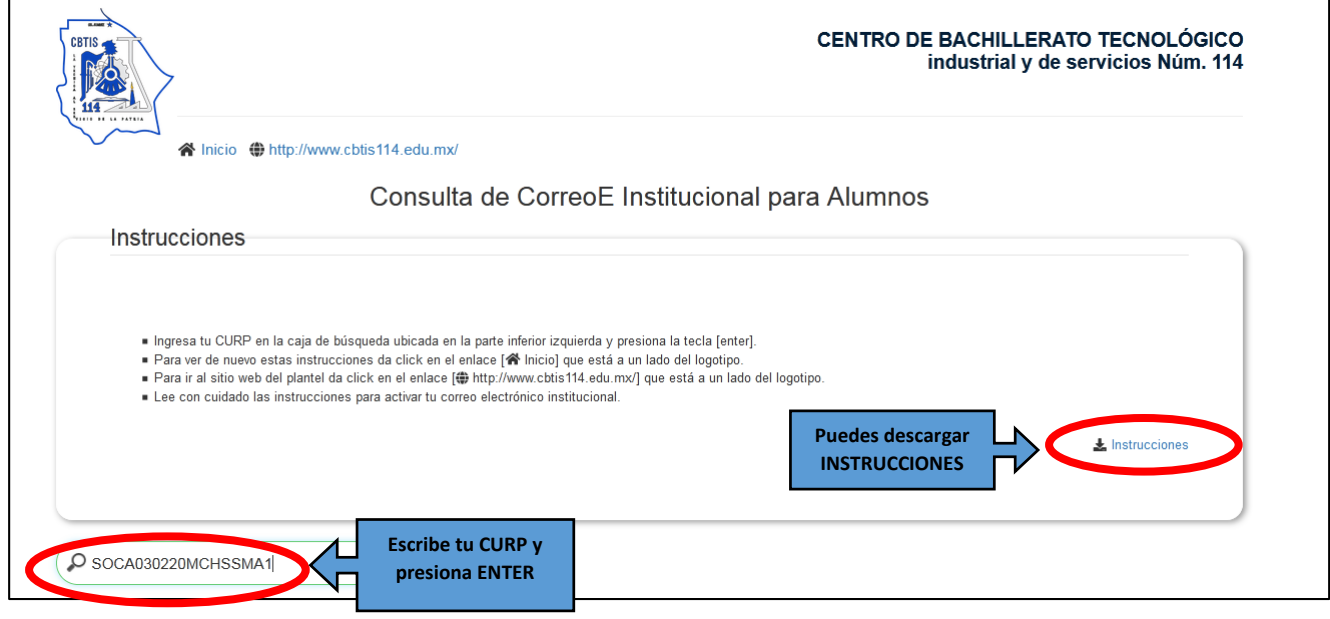

3. Aparecerá tu cuenta de correo institucional y la contraseña.

4. Ingresa al link **<http://mail.google.com/>**

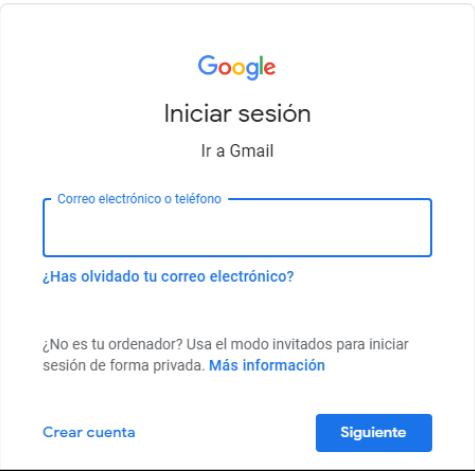

- 5. Debes ingresar tu cuenta de correo y después te va a pedir la contraseña.
- 6. **NO DEBES DE CAMBIAR** la contraseña. Escríbela en un lugar seguro (de preferencia en un cuaderno y no en el celular), ya que no se te podrá restablecer o recuperar.

Click para editar tu

- 7. Si te pide un número celular para recuperar contraseña **OMITE ESE PASO.**
- 8. Entra a tu perfil:
	- a. Click en la esquina superior derecha

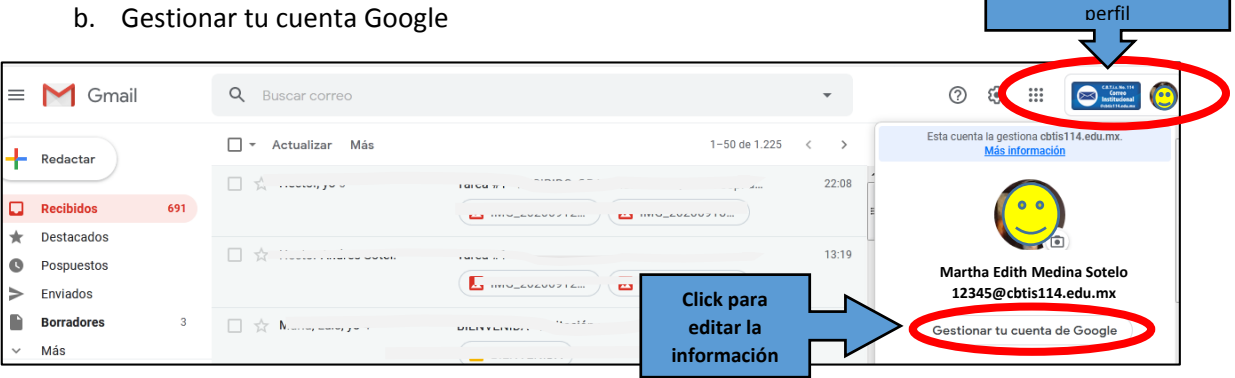

9. Verifica que tu nombre esté completo y bien escrito (en caso necesario debes modificarlo), ya que los profesores registrarán la asistencia a clases con el nombre que aparece en tu usuario, por eso es muy importante que tu nombre esté completo y bien escrito.

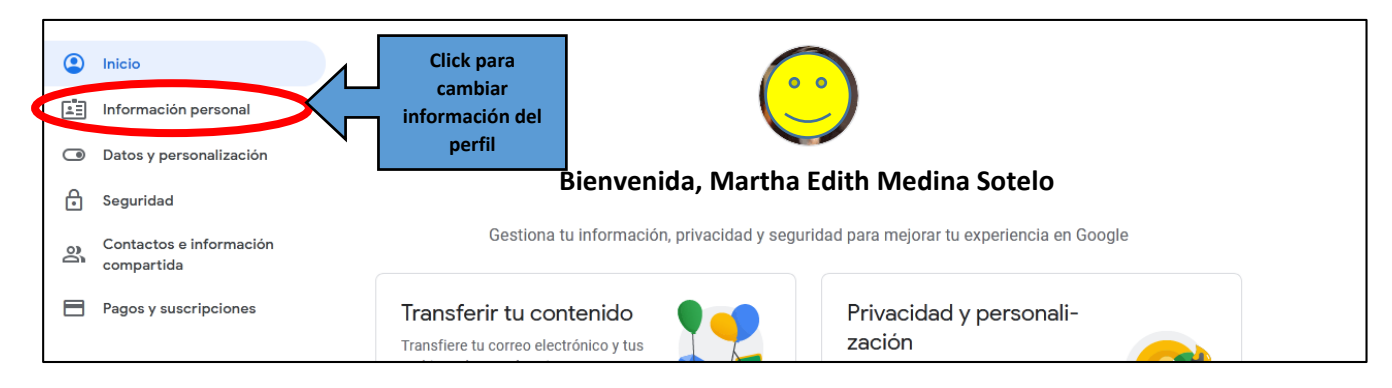

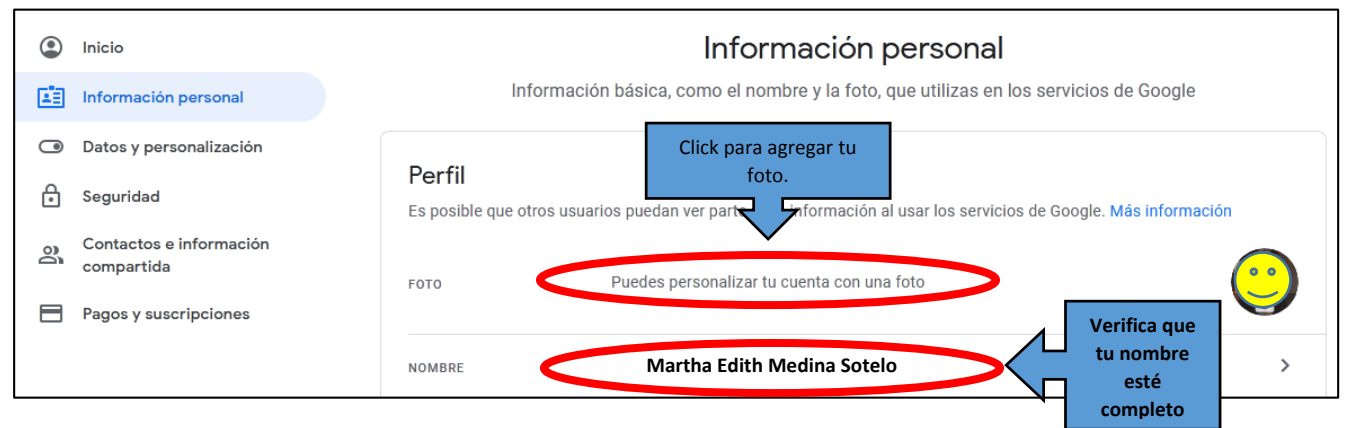

- 10. **ESTE CORREO LO UTILIZARÁS EN TODAS TUS CLASES** y será el medio de comunicación entre alumnos y escuela, por lo que debes tener siempre a la mano usuario y contraseña, revisarlo constantemente tanto en la bandeja de entrada como en spam, no deseados, otros correos, etc.
- **11.** Cualquier duda relacionada con tu cuenta de correo institucional escribe un correo a: **soporte@cbtis114.edu.mx**